## getting started with creativebug

### **getting started**

 **Note:** you must create an account through the website prior to using the app. An email address is required to use this service.

# creativebug

- Using your web browser (such as Chrome, Microsoft Edge, Safari or FireFox) follow the link on our website or type in **www.creativebug.com/lib/middlesexlibrary**
- Log in using your library card number (include the zero, no spaces) and PIN (typically the last four digits of your phone number).
- Create your account. An email address and password are required; first and last name are optional.
- Continue using Creativebug from your web browser, download the app (available for iOS 10.0 and Android 4.4 & up) or both! Once downloaded, you can log in to the app using the same email address and password used to create your website account.

### **navigating creativebug**

- On the website classes can be found by searching for keywords, browsing through "All Classes" or selecting a topic from the drop down menu (hover your mouse over the word "Classes" at the top).
- In the app, classes can be found on the "Explore" screen. Browse all classes or filter by topic.
- When viewed in a web browser, each class has the following tools: Description (overview of the class), Chapters (each chapter is a separate video), Materials Description Chapters Materials (equipment and materials used), Gallery (uploaded

: To Gallery Discussion **Notes** Watchlist Transcript

images), Notes (add your own notes), Watchlist (add class to your list) and Transcript (text of the audio).

- In the app you can view the Description, Materials and Chapters by selecting the desired option directly below the video. The gallery and discussion can be view by scrolling down your screen, and you can add a class to your watch list by tapping the bookmark icon. Notes and transcript are not available.
- App users can download classes for offline use. Download individual chapters by tapping the grey arrow button (will turn red once downloaded) or download the entire class by swiping the "Download to My Classes" button to the right. You can set the amount of device storage creativebug is allowed to use in your settings.
- Some classes have PDF patterns available for download and to print. On the website, scroll down to the bottom of the class description and look for the red PDF download button. In the app, "PDFs" will appear to the right of Chapters directly below the video.

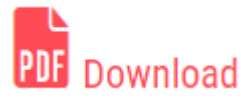

Description

Materials

Chapters

**PDFs** 

#### **things to know**

- While it is possible for individuals to pay for a subscription to Creativebug, access to Creativebug is available free of charge to Middlesex County Library patrons, provided they create their account using their library card number and PIN. At no time are library patrons required to pay for Creativebug.
- When logged into your account through a web browser, you can view your "Subscription Status". This should read "Active courtesy of Middlesex County Library".

**Billing & Subscription Information** 

**VIEW BILLING INFO** 

**Billing Information** 

**Subscription Status** 

Status: Active courtesy of Middlesex County Library

 On the account screen of the app, under "subscription" it may indicate that you are using a 7-day trial version or are "billed annually". Please disregard; there is no reason to upgrade or restore your subscription (the upgrade button should appear greyed out) and your access will not end.

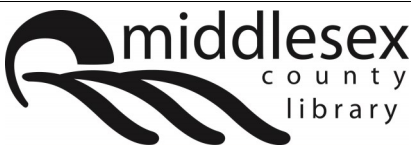

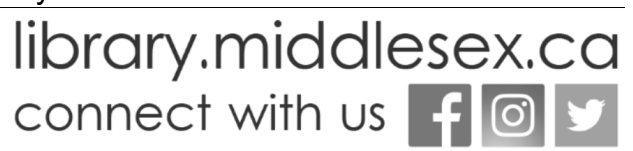